### **INSTALLAZIONE**

- 1. Chiudi tutte le finestre aperte sul desktop e tutte le altre applicazioni.
- 2. Inserisci il Disco 1 di *Indiana Jones* **e la Macchina Infernale** nel lettore CD-ROM.
- 3. Appare la schermata di installazione di *Indiana Jones* **e la Macchina Infernale**. Se la funzione Autoplay è disabilitata e il programma di installazione del gioco non appare, dovrai avviare il programma manualmente. Per farlo, clicca due volte sull'icona Risorse del Computer, poi clicca due volte sull'icona del CD-ROM. Clicca due volte sul file **JONES3D.EXE** per avviare il programma di installazione. Esso offre queste opzioni:
	- Installa: installa il gioco sul disco fisso.
	- · **Analizza il computer:** verifica che il sistema soddisfi le richieste del gioco. Una volta installato il gioco, puoi anche avere accesso agli strumenti diagnostici di DirectX e installare DirectX 6.1.
	- · **Aiuto:** se rimani bloccato, clicca qui per aprire la guida online. Hai anche accesso alla Guida alla risoluzione dei problemi per consigli dettagliati su installazione e risoluzione di problemi vari attraverso un sistema di Guida.
	- · **Opzioni:** sotto Opzioni, puoi visitare il sito web LucasArts se hai accesso a Internet.
	- **Esci:** torna al desktop.
- 4. Per installare, clicca il pulsante Installa. Segui le istruzioni a schermo per configurare e installare il gioco.
- 5. Seleziona la destinazione per l'installazione di *Indiana Jones* **e la Macchina Infernale**. La directory predefinita è: **C:\Programmi\LucasArts\La Macchina Infernale.** Se vuoi installare il gioco altrove, indica un disco o una directory diversi.
- 6. Ti verrà data la possibilità di creare una serie di collegamenti nel menù Start. Creando questi collegamenti, ti sarà più facile avviare il gioco. Clicca le caselle per deselezionare i collegamenti che non vuoi creare.
- 7. Il programma di installazione crea una cartella di progammi per le icone di *Indiana Jones* **e la Macchina Infernale**. Clicca Avanti per selezionare quella predefinita (Menù **Start\Programmi\LucasArts\La Macchina Infernale**) o crea una nuova cartella o seleziona una cartella esistente, poi clicca ancora Avanti.
- 8. Ti verrà chiesto di creare un collegamento del gioco sul desktop e di leggere il file Guida.
- 9. Se giochi con un joystick, consigliamo di calibrarlo prima di giocare.
- 10. Se il gioco è stato installato con successo, vedrai la schermata di conferma.
- 11. Dopo aver installato il gioco, ti verrà richiesto di installare DirectX 6.1 di Microsoft. Il gioco funziona con DirectX 6.0 o superiore. Se viene rilevato DirectX 6.1 (o una versione successiva) nel sistema, la casella rimane vuota e non avrai bisogno di installare DirectX. Clicca Fine per completare l'installazione.
- 12. Ora sei pronto per giocare a *Indiana Jones* **e la Macchina Infernale**.

### **Se hai problemi con l'installazione**

Se hai problemi con l'installazione, leggi la Guida alla risoluzione dei problemi per informazioni dettagliate e ulteriori consigli. Clicca qui per accedere alla Guida alla risoluzione dei problemi.

# **Avvio del gioco**

- 1. Per avviare il gioco, inserisci il Disco 1 di **La Macchina Infernale** nel lettore CD-ROM. Se la funzione Autoplay è attiva, appare il programma di avvio.
- 2. Se la funzione di Autoplay è disattivata, trova la cartella **La Macchina Infernale** sul disco fisso. Clicca due volte l'icona del programma di avvio di Indy (**Autorun.exe),** o clicca due volte sull'icona del CD-ROM in Risorse del Computer, poi clicca due volte il file **Autorun.exe**.

#### **Il programma di avvio**

Dopo aver completato l'installazione, il programma di installazione diventa il programma di avvio. Il programma di avvio appare ogni volta che inserisci un disco del gioco, quando clicchi due volte l'icona del CD-ROM, quando selezioni il collegamento **La Macchina Infernale** dal menù Start, o quando clicchi due volte il file **Autorun.exe**. il programma di avvio mostra le seguenti opzioni:

· **Avvia nuova partita:** questo avvia una nuova partita dall'inizio dell'avventura di Indy.

- · **Riprendi partita:** ti permette di riprendere una partita salvata.
- · **Guida:** accedi alla guida online che copre vari aspetti del gioco e la **Guida alla risoluzione dei problemi**. Clicca una voce nella lista per visualizzarla. Scorri le varie voci con le frecce.
- · **Opzioni:** da qui puoi visitare il sito web della LucasArts se hai accesso a Internet, puoi disinstallare il gioco, e modificare le opzioni avanzate di video e audio.
- · **Fine:** clicca qui per uscire dal programma di avvio.

# **COME CONTATTARE L'ASSISTENZA TECNICA**

La LucasArts ha creato una serie di servizi per fornire ai suoi utenti informazioni sui nostri giochi più recenti, suggerimenti ed assistenza per il gioco ed il supporto tecnico.

#### **Dove trovarci in rete**

Visita il sito Web della LucasArts alla pagina **http://www.lucasarts.com**. Puoi raggiungerci tramite la sezione dedicata al supporto tecnico del sito Web della LucasArts (**http://www.lucasarts.com**). Da qui avrai la possibilità di ricevere supporto tecnico online tramite lo Yoda's Help Desk, di consultare documenti tecnici o di lasciare un messaggio per un rappresentante online.

Visita anche il sito Web della C.T.O. S.p.A. alla pagina **http://www.cto.it**.

#### **Yoda's Help Desk**

Siamo orgogliosi di offrire lo Yoda's Help Desk, disponibile nella sezione Supporto Tecnico del sito Web LucasArts **http://www.lucasarts.com/support**. Lo Yoda's Help Desk offre soluzioni interattive ai problemi tecnici, fornendo informazioni. I visitatori dello Yoda's Help Desk potranno ricevere assistenza tecnica 24 ore al giorno, per sette giorni alla settimana.

## **Supporto tecnico C.T.O. S.p.A.**

È concesso, per i 30 gg. successivi all'acquisto del prodotto, l'utilizzo dell'assistenza tecnica. Puoi contattare il supporto tecnico della C.T.O. S.p.A. nei seguenti modi:

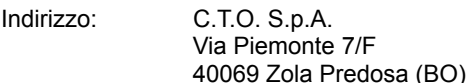

Posta elettronica: assistenza@pt.cto.it

### **LICENZA SOFTWARE E GARANZIA LIMITATA**

SI PREGA DI LEGGERE ATTENTAMENTE QUESTA LICENZA PRIMA DI INSTALLARE O UTILIZZARE IL SOFTWARE. UTILIZZANDO IL SOFTWARE, ACCETTATE DI ESSERE VINCOLATI AI TERMINI DI QUESTA LICENZA. SE NON CONVENITE CON I TERMINI DI QUESTA LICENZA, NON INSTALLATE NÉ USATE IL SOFTWARE, CANCELLATE IL SOFTWARE E TUTTI I FILE COLLEGATI DAL VOSTRO COMPUTER E RESTITUITE PRONTAMENTE LA CONFEZIONE ED IL SUO CONTENUTO AL LUOGO D'ACQUISTO PER IL RIMBORSO DELLA SOMMA CHE AVETE CORRISPOSTO.

Il software, la grafica, la musica e le altre componenti incluse in questo programma per computer (il "Software") sono di proprietà, protetta da copyright, della LucasArts Entertainment Company LLC e di coloro che ad essa concedono licenze (indicati collettivamente come "LEC"). Il Software vi viene concesso in licenza (non venduto) e LEC possiede tutti i copyright, i segreti industriali, i brevetti ed altri diritti di proprietà riservata presenti nel Software. Potete utilizzare il Software su un solo computer. Non potete: (1)copiare, distribuire, affittare, noleggiare o concedere in sub-licenza tutto o qualsiasi parte del Software; (2) modificare o realizzare opere derivate dal Software; (3) trasmettere il Software tramite rete, linea telefonica o in forma elettronica, utilizzando qualsiasi mezzo, eccetto nel corso del gioco multiplayer in rete con il Software; o (4) decodificare, decompilare o disassemblare il Software. Potete trasferire il Software, ma solo se il ricevente concorda di accettare i termini e le condizioni del presente Accordo. Se trasferite il Software, dovete trasferire tutti i componenti e la documentazione e cancellare tutte le copie residenti sulle attrezzature relative al computer. La vostra licenza viene automaticamente interrotta se trasferite il Software.

La C.T.O. S.p.A. garantisce all'acquirente originale di questo prodotto software per computer che i supporti magneto/ottici, su cui il prodotto è memorizzato, sono esenti da difetti di fabbricazione. La garanzia è valida per 30 giorni dalla data di acquisto. La garanzia non è valida per i programmi in sé stessi che vengono forniti "così come sono"; ne si applica a quei prodotti che risultino danneggiati in seguito ad un cattivo utilizzo, a danneggiamento o eccessivo uso. Durante questo periodo i supporti magneto/ottici difettosi saranno sostituiti se verranno inviati, in porto franco, alla C.T.O. S.p.A., all'indirizzo sotto indicato, assieme alla prova di acquisto, ad una breve descrizione del difetto riscontrato, all'indirizzo dell'acquirente e ad un assegno di c/c intestato alla C.T.O. S.p.A. dell'importo di Lit. 10.000 per ogni disco o CD. La restituzione all'acquirente avverrà sempre in porto franco.

Voi riconoscete e convenite espressamente che l'uso del Software è a vostro esclusivo rischio. Il Software e tutta l'eventuale documentazione o materiale vengono forniti "COSI' COME SONO" e senza garanzie di alcun tipo. LEC SMENTISCE ESPRESSAMENTE TUTTE LE GARANZIE, ESPRESSE O IMPLICITE, COMPRESE, MA NON LIMITATAMENTE ALLE GARANZIE IMPLICITE DI COMMERCIABILITÀ, ADEGUATEZZA PER UNO SCOPO SPECIFICO E NON INFRAZIONE. LEC NON GARANTISCE CHE LE FUNZIONI CONTENUTE NEL SOFTWARE SODDISFERANNO I VOSTRI REQUISITI, O CHE IL FUNZIONAMENTO DEL SOFTWARE SARÀ ININTERROTTO O PRIVO DI ERRORI, O CHE I DIFETTI DEL SOFTWARE SARANNO CORRETTI. L'INTERO RISCHIO, PER QUANTO RIGUARDA I RISULTATI E LE PRESTAZIONI DEL SOFTWARE È ASSUNTO DA VOI. ALCUNE GIURISDIZIONI NON PERMETTONO L'ESCLUSIONE DELLE GARANZIE IMPLICITE, QUINDI L'ESCLUSIONE DI CUI SOPRA PUÒ NON ESSERE APPLICABILE A VOI.

IN NESSUNA CIRCOSTANZA, COMPRESA LA NEGLIGENZA, LEC O I SUOI DIRIGENTI, FUNZIONARI, DIPENDENTI O AGENTI, DOVRANNO RISPONDERE A VOI DI QUALSIASI DANNO INCIDENTALE, INDIRETTO, SPECIALE O INDIRETTO (COMPRESI I DANNI DI MANCATO PROFITTO, INTERRUZIONE DI AFFARI, PERDITA DI INFORMAZIONI INDUSTRIALI E SIMILI) DERIVANTE DAL POSSESSO, DALL'USO O DAL CATTIVO FUNZIONAMENTO DI QUESTO PRODOTTO, COMPRESI, SENZA LIMITAZIONE, I DANNI PER LESIONI PERSONALI, ANCHE SE LEC O UN RAPPRESENTANTE AUTORIZZATO DA LEC È STATO AVVISATO DELLA POSSIBILITÀ DI UNO QUALSIASI DI TALI DANNI O PERDITE. ALCUNE GIURISDIZIONI NON PERMETTONO LA LIMITAZIONE OD ESCLUSIONE DI RESPONSABILITÀ PER DANNI INCIDENTALI O INDIRETTI, QUINDI LA LIMITAZIONE OD ESCLUSIONE DI CUI SOPRA PUÒ NON ESSERE APPLICABILE A VOI.

QUESTA GARANZIA VI DÀ DIRITTI LEGALI SPECIFICI E VOI POTRESTE AVERE ALTRI DIRITTI A SECONDA DELLE LEGGI DELLA VOSTRA GIURISDIZIONE. VOI CONCORDATE CHE LA RESPONSABILITÀ DI LEC CHE DERIVASSE DA QUALSIASI TIPO DI TITOLO GIURIDICO (SIA ESSO IN CONTRATTO, ILLECITO CIVILE, O ALTRIMENTI) NON SUPERERÀ LA SOMMA CHE AVETE ORIGINARIAMENTE PAGATO PER L'USO DI QUESTO PRODOTTO.

© LucasArts Entertainment Company LLC. © Lucasfilm Ltd. & TM. Tutti i diritti riservati. Utilizzato sotto licenza.

Questa è un'opera di fantasia. Tutti i personaggi e gli eventi rappresentati nel gioco sono di pura fantasia. Qualsiasi somiglianza con persone, viventi o defunte, o con avvenimenti reali è assolutamente casuale.

LucasArts Entertainment Company LLC P.O. Box 10307 San Rafael, CA 94912

Sito web *Indiana Jones* **e la Macchina Infernale indy.lucasarts.com**

Sito Ufficiale *Star Wars* www.starwars.com

*Indiana Jones* **e la Macchina Infernale** 0-23272-65118-3

# **Guida alla risoluzione dei problemi**

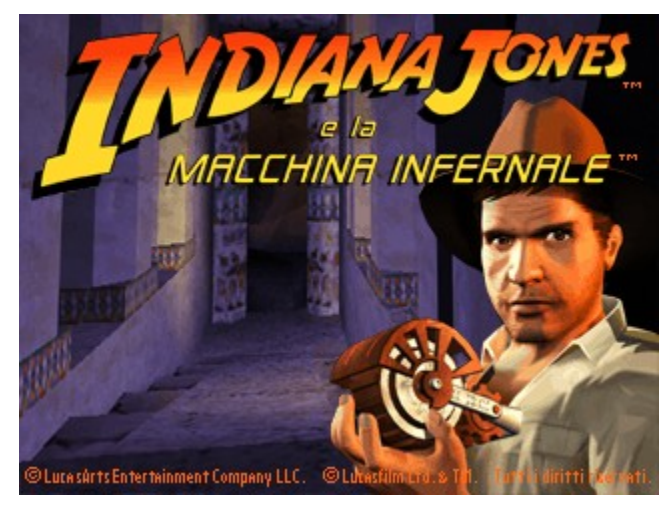

Questa guida alla risoluzione dei problemi ti fornisce informazioni su **Indiana Jones® e la Macchina Infernale™**. Troverai soluzioni a problemi comuni incontrati durante l'esecuzione del gioco e DirectX nei sistemi operativi Windows 95/98.

# **Sistemi operativi supportati**

Per poter eseguire **La Macchina Infernale**, devi avere come sistema operativo Windows 95 o 98 e i componenti hardware del computer devono essere compatibili con DirectX 6.1 al 100%. MS-DOS, Windows 3.1x, Windows NT 3.x, Windows NT 4.0 e OS/2 non sono supportati. Per ulteriori informazioni su DirectX, consulta Setup di DirectX.

### **Requisiti minimi**

#### **Computer:**

Richiesto computer con Windows 95/98 compatibile DirectX al 100%.

### **CPU**

Richiesto Pentium 200 MHz o più veloce.

#### **Memoria**

Richiesti 32 MB RAM. Consigliati 64 MB o più.

#### **Scheda grafica**

Richiesta scheda acceleratrice PCI o AGP con 4MB compatibile Direct3D.

#### **CD-ROM**

Richiesto lettore CD-ROM 4x IDE o SCSI.

## **Scheda sonora**

Richiesta scheda sonora a 16 bit compatibile 100% con Windows 95/98 e DirectX.

#### **Periferiche di controllo**

Richiesta tastiera compatibile 100% con Windows 95/98. Supporto opzionale per joystick e gamepad.

#### **DirectX**

Microsoft DirectX 6.1 è incluso sul CD-ROM e deve essere installato per giocare a **La Macchina Infernale**. Consulta Installazione e Setup di DirectX in questa guida alla risoluzione dei problemi per ulteriori informazioni su DirectX.

**NOTA:** il sistema potrebbe richiedere i driver Windows 95/98 "più recenti" per hardware particolare.

#### **Installazione**

L'**Installazione** richiede 70 MB di spazio libero su disco fisso. Raccomandiamo altri 100 MB di spazio libero disponibile per il file di swap di Windows e per le partite salvate.

### **Problemi generali**

**La Macchina Infernale** è stata progettato per funzionare sotto Windows 95/98 con DirectX 6.1. Se il gioco si blocca improvvisamente, torna al desktop, o se incontri altri seri problemi, dovresti provare a chiudere correttamente Windows e riavviare il computer (come regola, non dovresti mai spegnere il computer mentre il disco fisso è in funzione). Questo serve a prevenire possibili problemi relativi all'errore incontrato. È particolarmente importante riavviare il computer prima di provare qualunque altro consiglio incluso in questa guida o prima di provare a riavviare il gioco.

**NOTA:** se il computer si riavvia in Modalità Provvisoria, vai a Chiudi Sessione e seleziona Riavvia il Sistema. Questo riporterà Windows alla normale modalità operativa.

# **Perché non riesco a richiamare il programma di avvio?**

- · Il lettore CD-ROM ha smesso di rispondere.
- · Ci potrebbe essere un conflitto hardware nel sistema.
- · Il CD-ROM potrebbe essere graffiato o sporco.

Consulta Problemi del lettore CD-ROM in questa Guida alla Risoluzione dei Problemi per ulteriori informazioni.

### **Non riesco ad avviare il gioco. Cosa faccio adesso?**

- Leggi la sezione Setup di DirectX di questa Guida alla risoluzione dei problemi per sapere come vedere se l'hardware del tuo computer è compatibile con DirectX 6.1.
- · Verifica che i colori del desktop di Windows siano impostati a 16 colori. Su alcune schede video, altre impostazioni del desktop possono causare problemi a **La Macchina Infernale**. Consulta Problemi video per ulteriori informazioni.
- · Controlla quanto spazio disponibile hai sul disco fisso per assicurarti di averne a sufficienza per far funzionare **La Macchina Infernale**. Consigliamo di avere altri 100 MB di spazio libero dopo l'installazione del gioco per il file swap di Windows.
- · Controlla sei hai altre applicazioni aperte, come gestori di memoria, screen saver, programmi antivirus. Uno di essi potrebbe interferire con **La Macchina Infernale**. Consulta Altri programmi in esecuzione in background per ulteriori informazioni.
- · Il CD-ROM di **La Macchina Infernale** potrebbe essere sporco o graffiato, o il drive CD-ROM potrebbe avere problemi a leggere i CD di **La Macchina Infernale**. Controlla Problemi lettore CD-ROM per ulteriori informazioni.
- · La lettera del lettore CD-ROM potrebbe essere cambiata dopo che hai installato **La Macchina Infernale**. Se è questo il caso, dovrai disinstallare il gioco e reinstallarlo con la nuova lettera del drive. Consulta **Installazione** per ulteriori informazioni.
- Potrebbe essersi rovinata l'installazione. Prova a disinstallare il gioco e a reinstallarlo.

## **Cosa devo fare se il computer mostra uno schermo nero o si blocca?**

Se incontri una schermata nera o il gioco sembra bloccarsi, premi **ESC**, **BARRA SPAZIATRICE**, e **INVIO** prima di provare qualcos'altro. Se questo non funziona, premi **CTRL-ALT-CANC** una volta e seleziona **TERMINA APPLICAZIONE** per **La Macchina Infernale**, che ti riporta al desktop. Se non vedi la finestra di dialogo dopo aver premuto **CTRL-ALT-CANC**, premi **INVIO** due volte e questo dovrebbe riportarti al desktop. Poi riavvia il computer e riprova ad avviare il gioco.

### **Altri programmi in esecuzione in background**

In generale, abbiamo trovato che non è una buona idea avere altri programmi in background mentre si gioca a **La Macchina Infernale**. Disattiva tutti gli screen saver attivi mentre giochi a **La Macchina Infernale**, in quanto potrebbero interrompere il gioco e causare problemi. Vari problemi video, audio o di memoria possono verificarsi se altri programmi sono in funzione, incluse le utility di rilevamento virus. Potresti dover anche disabilitare o chiudere programmi che si avviano dalla cartella Esecuzione Automatica, aggiunti per caricare automaticamente i programmi all'avvio di Windows, come la barra delle applicazioni di Microsoft Office. Alcuni di questi programmi mostrano icone nella barra delle applicazioni. Se hai icone nella barra delle applicazioni, clicca con il tasto destro del mouse su ognuna di esse e seleziona l'opzione per disabilitarle, scaricarle o chiuderle prima di avviare **La Macchina Infernale**. La volta successiva che riavvii il computer, questi oggetti verranno ricaricati e le icone torneranno. Se non puoi disabilitarle dalla barra delle applicazioni e incontri dei problemi nel funzionamento di **La macchina Infernale**, devi rimuovere il collegamento al programma che si trova nella cartella Esecuzione Automatica. Per ulteriori informazioni su come farlo, consulta la guida di Windows.

# **Gestori di memoria di MS-DOS**

Se stai usando gestori di memoria, come EMM386 o QEMM, potresti incontrare problemi durante l'uso di **La Macchina Infernale**. Windows 95, Windows 98 e **La Macchina Infernale** sono programmi che funzionano in modalità protetta e potrebbero avere dei problemi a funzionare con dei gestori di memoria caricati. Comunque, non consigliamo di apportare modifiche alla configurazione del sistema senza prima contattare il produttore del computer.

### **Power Management**

Se il computer è equipaggiato con una funzione di Power Management dovresti disattivarla. Consulta la documentazione del computer o il produttore per avere assistenza nel farlo. Quando il Power Management è attivo, possono capitare i seguenti problemi:

- · Il gioco può andare in crash o mostrare una schermata blu quando si attiva la funzione Sleep.
- · Potrebbe apparire il cursore del mouse di Windows quando esci dalla modalità Sleep.
- · Il monitor potrebbe mostrare la schermata nera mentre giochi.

# **Colori e risoluzione del desktop**

Se incontri dei problemi nel gioco, ti consigliamo di impostare i colori del desktop **su High Color (16 bit)** e il **Desktop** a **640x480**. Quando giochi a **La Macchina Infernale** con il desktop con una profondità di colori diversa da 16 bit, alcune schede video potrebbero avere dei problemi all'avvio del gioco, difficoltà al passaggio tra le applicazioni, o altri problemi grafici. In molti casi, il passaggio a High Color risolve questi problemi.

# **Cambiare i colori e la risoluzione del desktop**

**La Macchina Infernale** è progettato per funzionare in modo ottimale in High Color (16-bit). Per cambiare il numero di colori e la risoluzione del desktop:

- · Apri la finestra **Proprietà schermo**.
- · Clicca la tabella **Impostazioni**.
- · Seleziona **High Color (16-bit)** sotto **Colori**.
- · Sposta la barra di scorrimento sotto **Area dello schermo** su **640x480** o **800x600**.
- · Clicca **OK** per chiudere questa finestra.
- · Se il computer chiede di riavviarlo, clicca **Sì**.

### **Installazione di La Macchina Infernale**

Controlla lo spazio disponibile sul disco fisso prima dell'installazione. L'installazione richiede 70 MB di spazio libero su disco fisso. Dovresti avere almeno altri 100 MB di spazio libero dopo l'installazione per le partite salvate e il file di swap di Windows. Se hai troppo poco spazio, potresti non essere in grado di avviare il gioco. Troppo poco spazio sul disco fisso può anche influenzare altre applicazioni, quali word processor che richiedono spazio per le stampe.

**NOTA:** è sempre una buona idea segnarsi quale hardware video e audio si hanno nel computer prima di installare DirectX. Per farlo:

- · Apri la finestra **Proprietà di sistema**.
- · Clicca sulla tabella **Gestione periferiche**.
- · Controlla **Schede video** e **Controller audio, video e giochi**. Scriviti le periferiche hardware nel caso tu debba ripristinare manualmente i driver delle schede audio e video.

# **Installazione di DirectX 6.1**

Durante l'installazione di **La Macchina Infernale**, ti verrà chiesto di installare DirectX 6.1 se non è già installato nel computer. Microsoft DirectX è un'applicazione che permette a **La Macchina Infernale** di avere accesso diretto all'hardware del sistema nell'ambiente Windows. Questo permette a **La Macchina Infernale** di sfruttare le capacità di Direct3D, DirectSound, e DirectInput che vengono usate durante il gioco. Per ulteriori informazioni, consulta Installazione di DirectX.

### **Aggiungere il registratore, il controllo volume e la compressione audio**

Il registratore, il controllo volume e la compressione audio sono necessari a Windows durante l'utilizzo di DirectX 6.1. Se non sono stati installati durante l'installazione di Windows, puoi aggiungerli prima di installare **La Macchina Infernale**. Se non trova questi componenti, DirectX ti chiede il CD di Windows durante l'installazione. Questo rende l'installazione di DirectX non completa, e potresti vedere l'errore **DXSetup Error -7** o **DXSetup Error -8** dopo aver inserito il CD di Windows. Se questo accade, riavvia il computer e segui questi passi.

Per aggiungere questi componenti di Windows:

- · Apri la finestra **Installazione applicazioni**.
- · Clicca la tabella **Installazione di Windows**.
- · Scorri fino a **Multimedia** e seleziona **Dettagli…**
- · Spunta le caselle **Compressione audio, Registratore di suoni** e **Controllo volume**.
- · Clicca OK, poi ancora OK per chiudere entrambe le finestre. Ti verrà chiesto il CD di Windows.

Quando questi passi sono completati, puoi continuare l'installazione di DirectX 6.1.

# **Avviso di disinstallazione**

Quando disinstalli **La Macchina Infernale**, potresti ricevere un messaggio che dice che il disinstallatore non ha potuto rimuovere tutto. Ecco alcuni motivi per cui puoi vedere questo messaggio:

- · UnInstallShield potrebbe aver lasciato il gruppo del programma di **La Macchina Infernale** nel menù Start. Riavviando il computer esso verrà rimosso.
- · Hai altri giochi LucasArts sul computer. La cartella "LucasArts" non viene rimossa dal computer perché vi sono registrati altri giochi LucasArts.
- · Potresti aver scelto di tenere le partite salvate.

## **Posso spostare la cartella di La Macchina Infernale dopo l'installazione?**

Se vuoi spostare **La Macchina Infernale** in una nuova cartella, prima disinstallala, poi reinstallala nella nuova cartella desiderata. Spostando semplicemente **La Macchina Infernale** potrebbe far sì che il gioco non funzioni più.

Se vuoi mantenere le partite salvate, assicurati di selezionare l'opzione per tenere le partite salvate e i file di configurazione quando ti viene richiesto dal programma di disinstallazione. Installa **La Macchina Infernale** nella nuova posizione e copia le Partite Salvate nella cartella LucasArts nella nuova posizione.

# **Possibili problemi di prestazioni di La Macchina Infernale**

Potresti incontrare rallentamenti dei frame rate o problemi grafici mentre giochi a **La Macchina Infernale**, specialmente su sistemi di fascia bassa. Alcuni problemi che potresti incontrare sono:

- · Potrebbe essere difficile aprire porte e potrebbero esserci lunghe pause prima che le porte si aprano.
- · Potresti incontrare pause a intermittenza durante il gioco, specialmente durante i filmati.
- · I passaggi tra le stanze potrebbero occupare molto tempo.
- · Potresti avere dei problemi nel controllo.
- · La sincronizzazione dei personaggi con il parlato nei filmati potrebbe essere errato.

#### **Migliorare le prestazioni di La Macchina Infernale**

Questi sono alcuni consigli per aumentare le prestazioni di **La Macchina Infernale**.

Assicurati di non avere altri programmi in funzione. Questo include programmi di rilevamento virus e di email. Disabilitando il programma antivirus, esso utilizza comunque risorse necessarie al gioco. Consulta la documentazione del programma antivirus per avere informazioni sulla chiusura del programma. **La Macchina Infernale** è un gioco graficamente intenso e richiede il maggior numero di risorse disponibili.

Disabilitando la nebbia nella sezione Avanzate delle opzioni grafiche potresti aumentare le prestazioni del gioco.

#### **La visuale può incidere sulle prestazioni**

Quando la visuale è all'interno del corpo di Indy, potrebbe essere difficile effettuare salti particolari. Spostando leggermente Indy la visuale si sposterà con lui, e saltare risulterà più semplice.

### **DirectX Richiesto**

Microsoft DirectX 6.1 (o superiore) è richiesto per giocare a **La Macchina Infernale**. Il tuo computer – inclusi video, audio e software associati – deve supportare completamente le DirectX.

DirectX 6.1 è incluso su questo CD. Se non è ancora installato sul tuo sistema, ti verrà richiesto di farlo durante l'installazione di **La Macchina Infernale**.

#### **Perché utilizzare DirectX?**

DirectX è una libreria fornita da Microsoft che lavora all'interno del sistema operativo e fornisce ai programmatori un accesso più semplice alle varie caratteristiche dei vari hardware disponibili al giorno d'oggi. DirectX è un ambiente che permette agli sviluppatori di utilizzare formati standard durante la programmazione di un'applicazione. Questo rende più semplice il supporto di una grande varietà di caratteristiche hardware. Prima che esistessero le DirectX, gli sviluppatori erano costretti scrivere un codice hardware specifico (con driver specifici per ogni hardware).

**NOTA:** Dato che DirectX è relativamente nuovo nel mondo dei computer, abbiamo riscontrato che alcuni sistemi datati possono contenere hardware non completamente compatibile con DirectX. Fortunatamente, molti produttori stanno rilasciando driver aggiornati. Se non sei sicuro se il tuo sistema supporta o meno DirectX, contatta il produttore del tuo computer per ulteriori informazioni.

**ATTENZIONE**: Una volta installato DirectX, non è semplice rimuoverlo dal sistema.

# **Ricopiare la propria configurazione**

**NOTA:** E' consigliato controllare e annotare quale hardware video e audio è installato sul tuo computer **PRIMA** di installare DirectX. Per fare questo in Windows 95 e 98:

- · Apri la finestra **Sistema**.
- · Clicca su **Gestione Periferiche**.
- · Clicca sul segno + a sinistra di **Schede Video** e **Controller audio , video, e giochi**. Annotati i dispositivi hardware nel caso tu debba ripristinare i tuoi driver video e audio manualmente.

# **Installazione di DirectX 6.1**

Durante l'installazione di DirectX 6.1, ti potrebbe venire richiesto di inserire il disco di installazione di Windows. Se ti succede, si potrebbe verificare un errore nell'installazione. L'errore potrebbe essere **DXSetup Error -7** o **DXSetup Error -8**. Questo succede se Registratore di Suoni, Controllo Volume, e Compressione Audio, non sono stati installati durante l'installazione iniziale di Windows. Raccomandiamo di installare questi componenti prima di installare DirectX. Riferisciti a *Installazione* per ulteriori informazioni su come aggiungere questi componenti.

**NOTA:** Alcuni programmi elaborati con DirectX di versioni precedenti potrebbero non funzionare con DirectX 6.1.

# **Problemi dei driver DirectX**

Suggeriamo di utilizzare i driver DirectX 6.1 che vengono raccomandati durante l'installazione di DirectX, a meno che non riscontrino problemi dopo l'installazione stessa. Questo consiglio non vale nel caso una sezione di questa Guida alla Risoluzione dei Problemi ti dica di utilizzare driver differenti.

## **Effetti dell'installazione dei driver della scheda video di DirectX**

Una volta installato DirectX, alcune utility video possono venire disabilitate, come Diamond Multimedia InControl Tools, STB Vision9x, o Creative Labs Graphics Control utilities. Potresti perderne l'accesso attraverso le icone della barra delle applicazioni, e le opzioni per cambiare le proprietà video potrebbero tornare ai valori standard di Windows. DirectX raccomanda di non cambiare per niente i driver della tua scheda in quanto potresti utilizzare queste utility per personalizzare il tuo desktop, e rimuovendole potrebbero verificarsi effetti non voluti al tuo computer.

## **Controllo del sistema per la compatibilità con DirectX**

Dopo avere installato **La Macchina Infernale** e DirectX, dovresti controllare se l'hardware del tuo computer è supportato da DirectX. Per fare questo:

- · Apri il menù di avvio di **La Macchina Infernale**.
- · Clicca su **Opzioni**.
- · Clicca su **Opzioni Avanzate**.
- · Clicca su **Analizza il tuo Computer**.
- · Clicca su **DXDIAG**. Questo ti porta alla Diagnostica DirectX.

Clicca su **Display 1, Display 2,** e **Sound** per controllare lo stato di Certificazione DirectX delle tue schede audio e video.

- · Guarda a fianco di **'Certified'** nella sezione driver di ognuna di queste pagine.
	- · Se appare **'Yes',** il gioco dovrebbe funzionare senza problemi.
	- · Se appare **'No',** i driver non sono certificati dai laboratori Microsoft. Se riscontri dei problemi, controlla con il produttore della scheda per gli ultimi driver DirectX compatibili.
	- · Se appare **'No Hardware Support'**, è necessario aggiornare i driver in modo che il tuo sistema sia certificato completamente con DirectX. Il produttore dovrebbe essere in grado di fornirti le istruzioni per aggiornare i driver, e ulteriori informazioni riguardanti la certificazione DirectX.

**NOTA:** Vedrai solo **Display 2** se hai una scheda acceleratrice 3D pass-through.

# **Cambiare l'hardware del computer**

Se cambi la scheda video o audio nel tuo computer, dovrai reinstallare DirectX in modo da avere tutti i driver necessari per il nuovo hardware. Per fare questo:

- · Apri il menù di avvio di **La Macchina Infernale**.
- · Clicca su **Opzioni**.
- · Clicca su **Opzioni Avanzate**.
- · Clicca su **Analizza il tuo Computer**.
- · Clicca su **Installa DirectX 6.1**.
- · Clicca su **Reinstalla DirectX**. Questo reinstallerà DirectX sul tuo computer.
- · Clicca su **OK** quando l'installer ti chiede di riavviare il sistema.

# **Ripristinare i driver originali attraverso il setup di DirectX**

Se devi ripristinare i driver originali della tua scheda audio o video tramite il **Setup di DirectX**:

- · Apri il menu di avvio di **La Macchina Infernale**.
- · Clicca su **Opzioni**.
- · Clicca su **Opzioni Avanzate**.
- · Clicca su **Analizza il Computer**.
- · Clicca su **Installa DirectX 6.1**.
- · Clicca su **Ripristina Driver Video** o **Ripristina Driver Audio**. Questo ripristina i driver installati precedentemente sul tuo computer.

**NOTA:** Questo funziona solo se hai installato DirectX una volta.

· Clicca su **OK** quando l'installer ti chiede di riavviare il tuo computer.

## **Ripristinare i driver video originali attraverso Windows**

Se hai bisogno di ripristinare i driver per la tua scheda video originale attraverso Windows, segui le istruzioni qui sotto.

- · Apri la finestra **Proprietà – Schermo**.
- · Clicca su **Impostazioni**.
	- · **Windows 95a:** Clicca su **Cambia Tipo Schermo…**
	- · **Windows 95b:** Clicca su **Proprietà Avanzate…**
	- · **Windows 98:** Clicca su **Avanzate…**
- · Clicca su **Cambia…** nella sezione Adapter.
	- · **Windows 98:** Clicca su **Avanti>**
- · Seleziona **Lista dei Driver…**e clicca su **Avanti>**
- Seleziona la tua scheda video originale o il nome del chipset dalla lista.
- · Se la corretta scheda video o il chipset non sono opzioni in **Mostra Periferiche/Hardware Compatibili**, clicca su **Mostra Tutti i Dispositivi/Hardware,** scorri la lista dei produttori, clicca su quello corretto, quindi clicca sul nome della scheda o chipset.
- · Quando il computer ti richiede di riavviare, clicca su **Sì**.

# **Compatibilità con DirectX**

Per giocare a **La Macchina Infernale**, la tua scheda video deve essere 100% DirectX compatibile. Se non sai se la tua scheda video è DirectX compatibile o no, consulta DirectX Setup per ottenere informazioni su come controllare compatibilità con DirectDraw e Direct3D o, se hai dei problemi, con la tua scheda video dopo aver installato DirectX.

## **Problemi con schede video non supportate da DirectX**

Se la tua scheda video non è 100% DirectX compatibile, potresti riscontrare alcuni dei seguenti problemi:

- · DirectX potrebbe identificare incorrettamente la tua scheda e installare i driver sbagliati.
- · Schermo Nero: Il tuo schermo potrebbe diventare nero, ma l'audio continuare a funzionare.
- · Grafica Difettosa: Potresti vedere linee orizzontali o diagonali sullo schermo.
- · Flash Continui: Potresti vedere flash continui sullo schermo.
- · Colori Strani: La tua scheda video potrebbe visualizzare i colori incorrettamente.
- · Grafica Lenta: Il gioco potrebbe rallentare.
- · Visuale Sdoppiata: Hai mai indossato occhiali 3D che non funzionavano bene?
- · Il gioco potrebbe ritornare al desktop quando lanci **La Macchina Infernale**.

Se hai riscontrato qualcuno di questi problemi, controlla con il produttore della tua scheda video per driver aggiornati. Controlla **Problemi Video Specifici** per informazioni sulla tua scheda video o chipset.

## **Configurare il Monitor**

Se riscontri problemi video o non sei in grado di impostare le risoluzioni che la tua scheda video supporta, dovresti assicurarti che il tuo monitor sia configurato correttamente nel pannello di controllo. Per fare questo:

- · Apri la finestra **Proprietà Schermo**.
- · Clicca su **Impostazioni**.
	- · **Windows 95a:** Clicca su **Cambia Tipo Display…**
	- · **Windows 95b:** Clicca su **Proprietà Avanzate…**
	- · **Windows 98:** Clicca su **Avanzate…**
- · Clicca su **Cambia…** nella sezione Schermo.
	- · **Windows 98:** Clicca su **Avanti>**
	- · Seleziona **Visualizzare un elenco dei driver disponibili…**e clicca su **Avanti>**
- Scegli il tuo monitor dalla lista.
- · Se il monitor corretto non risulta in **Mostra Componenti/Hardware Compatibili**, clicca su **Mostra tutti Componenti/Hardware,** scorri la lista dei produttori, clicca su quello corretto, quindi clicca sul nome del tuo monitor.

# **Schede e chipset 3D attualmente supportati**

Quella sotto è una lista delle schede video e dei chipset 3D supportate da **La Macchina Infernale**. Se la tua scheda non è nella lista, ma vedi un chipset che corrisponde a quello utilizzato dalla tua scheda, dovresti essere in grado di giocare **La Macchina Infernale**.

**NOTA:** Se riscontri problemi di grafica giocando a Jones 3D, raccomandiamo di utilizzare i driver elencati qui sotto per la tua scheda. Se i problemi non si risolvono, raccomandiamo di utilizzare i driver disponibili più recenti per la tua scheda o chipset. Abbiamo incluso una lista di indirizzi web alla fine di questo documento, per scaricare driver specifici.

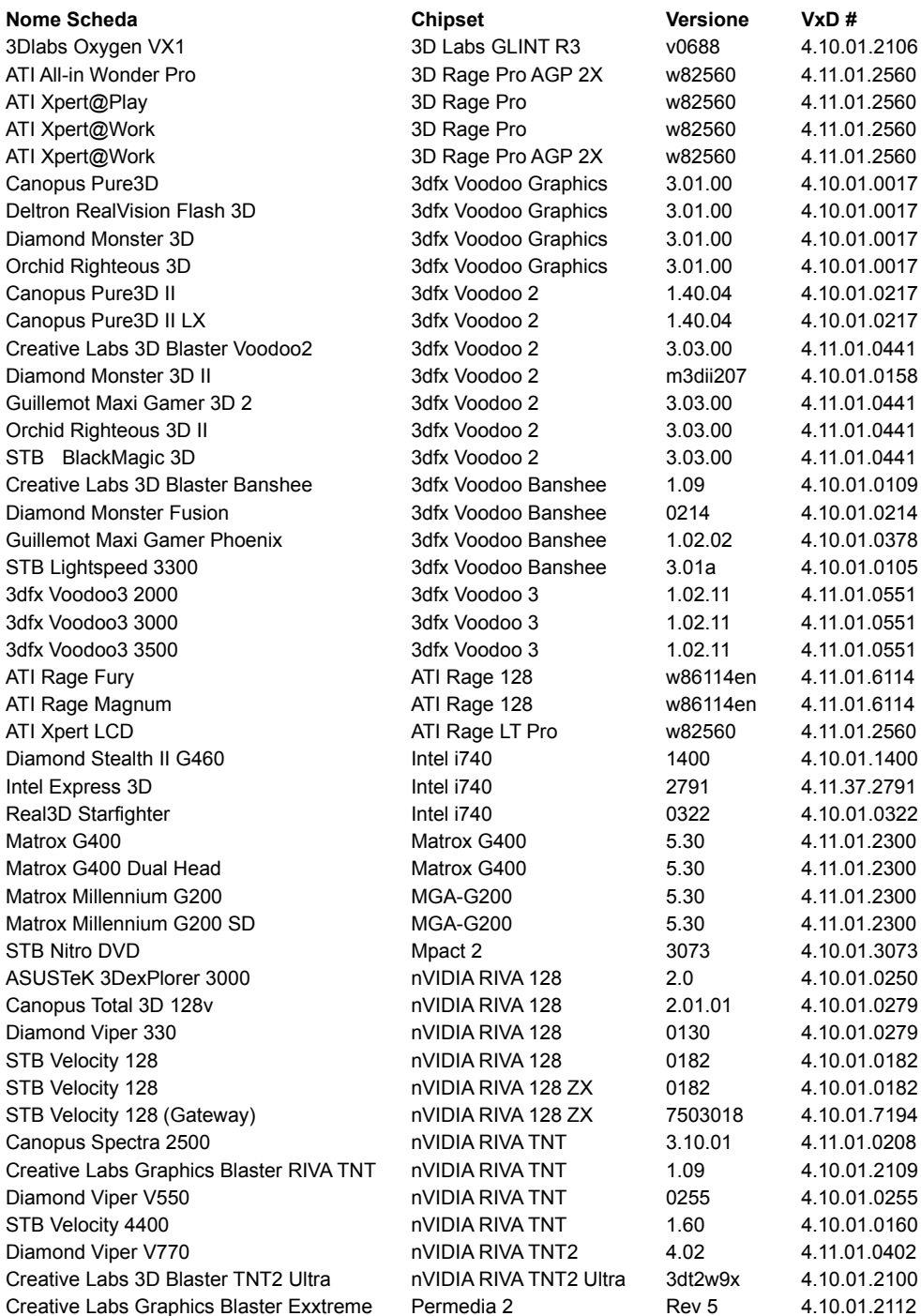

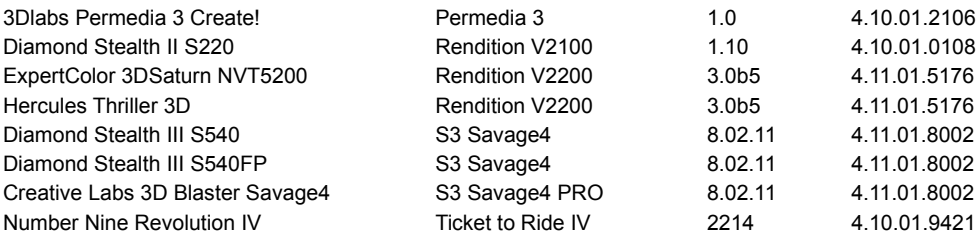

# **Schede e chipset 3d attualmente non supportati**

Queste schede 3D hanno dimostrato di avere problemi durante l'esecuzione di **La Macchina Infernale**. Per una lista aggiornata di schede supportate controlla sul sito della **LucasArts**. L'indirizzo è nella lista dei siti web alla fine di questa guida alla risoluzione dei problemi.

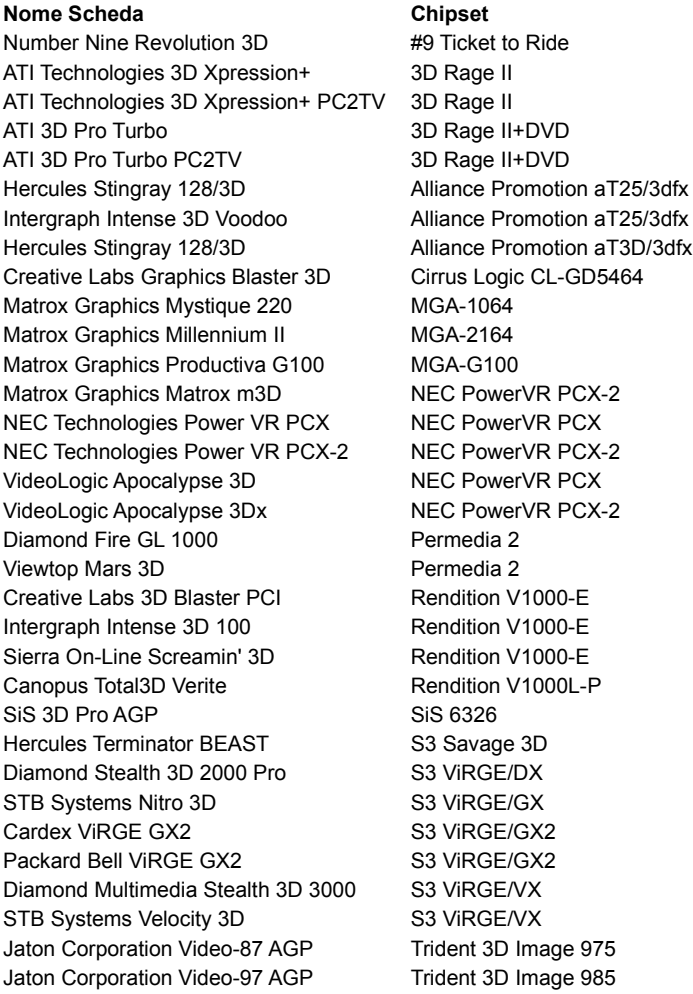

### **Problemi Video Specifici**

### **Fog Issues**

Quando Indy entra per la prima volta a Canyonland, all'inizio del gioco, il livello di densità della nebbia potrebbe essere troppo elevato. Questo perchè la scheda video che stai utilizzando non supporta pienamente il tipo di nebbia implementata ne **La Macchina Infernale**. Per correggere questo difetto, puoi disabilitare la nebbia da menù **Opzioni Video** selezionando **Avanzate…**, quindi deselezionando la **Nebbia** sotto **Densità Nebbia**. I chipset conosciuti con questo problema sono:

- ATI Rage Pro
- ATI Rage 128
- Intel  $1740$
- Mpact 2
- Permedia 2
- Rendition V-2100
- Rendition V-2200
- Revolution 4

**NOTA:** Con alcuni di questi chipset la quantità di nebbia può variare a seconda del driver che si sta utilizzando.

# **Modificare la risoluzione del gioco e la profondità di colore**

Durante il cambiamento di risoluzione o la modifica dei colori a 32-bit nel gioco, potresti essere in grado di selezionare un opzione che la tua scheda non supporta. Questo potrebbe accadere perché la tua scheda video non ha la memoria richiesta o i driver installati non supportano certe risoluzioni e/o i colori a 32-bit. Se selezioni una risoluzione o profondità di colore che la tua scheda non supporta, si potrebbero verificare i seguenti problemi:

- · Menù del gioco difficilmente leggibili.
- Immagini dei salvataggi incorrette.
- Texture e oggetti potrebbero sparire.
- · Il gioco potrebbe congelarsi o uscire a Windows.
- · Il frame rate potrebbe essere tale da non consentire una sufficiente fluidità grafica.
- · I colori potrebbero essere incorretti.

### **Triple Buffering**

Si raccomanda di non abilitare il Triple Buffering se la tua scheda video ha meno di 8Mb di memoria totale. Quando selezioni il triple buffering dalla schermata **Avanzate...** in **Opzioni Video,** su alcune schede potresti riscontrare i seguenti problemi:

- Grafica sballata
- Schermate stile-Windows graficamente incorrette
- Schermate di salvataggio danneggiate
- Texture e oggetti potrebbero risultare strani giocando ad una risoluzione di 640x480

Questi problemi accadono perché la scheda non ha memoria a sufficienza. In questo caso raccomandiamo di disabilitare il triple buffering, o di abbassare la risoluzione.

### **Schede video e chipset**

### **3Dfx Voodoo Graphic, Voodoo 2, Voodoo 3 e Voodoo Banshee**

Se riscontri problemi utilizzando una scheda della famiglia 3dfx Voodoo, raccomandiamo di utilizzare gi ultimi reference driver 3Dfx per il tuo chipset specifico. Sono disponibili al sito web 3Dfx.

Utilizzando una scheda con questo chipset potresti rilevare i seguenti problemi:

- · La mappa potrebbe non venire visualizzata correttamente.
- Il cursore del mouse potrebbe essere lento nei menù.
- Potresti rilevare vari problemi abilitando il triple buffering.
- · Potresti rilevare vari problemi aumentando la risoluzione.

# **ATI Rage Pro**

Utilizzando una scheda grafica con il chipset ATI Rage Pro, potresti avere i seguenti problemi:

- Le ombre non sono ben delineate.
- · Appaiono larghe strisce orizzontali.
- La nebbia è troppo densa e deve essere disabilitata.
- · Acqua, fumo, e altri effetti traslucidi scarseggiano di bilinear filtering.
- · La visuale mostra il calcio della pistola di Indy ogni volta che si vede attraverso di lui.
- · I pixel del fumo dei colpi di pistola appaiono troppo larghi.

### **Diamond Monster Fusion**

La versione 4.10.01.0213 dei driver per la Diamond Monster Fusion non supporta il bilinear filtering de **La Macchina Infernale**. I reference driver 3Dfx Banshee correggono questo problema.

### **Diamond Stealth III S540FP**

Se utilizzi una scheda grafica con il chipset S3 Savage 4 e i driver versione 4.11.01.8002, potresti riscontrare i seguenti problemi, che si possono correggere disabilitando la nebbia nel gioco:

- La nebbia potrebbe risultare troppo densa, ed è quindi necessario disabilitarla.
- La nebbia potrebbe causare effetti strani senza logica.
- Alcuni testi vengono troncati dietro la geometria della nebbia.
- La geometria tremola attraverso la nebbia.
- La nebbia causa una sorta di problemi.

### *n***VIDIA RIVA 128 e RIVA 128 ZX**

Quando utilizzi una scheda grafica con uno di questi chipset, potresti riscontrare i seguenti problemi:

- Le linee di giunzione potrebbero essere visibili tra le texture.
- Le immagini potrebbero apparire tremolanti e granulose.
- · Quando la visuale è all'interno del corpo di Indy, potrebbe risultare difficile fare certi salti. Spostando Indy cambierà la visuale, e questo viene corretto.
- Alcune texture potrebbero apparire difettose.
- · Alcune linee grigie potrebbero apparire tra i vertici delle texture dei poligoni. E' facile da notare sul cappello di Indy, che risulta coperto di linee verticali.
- Potrebbe non esserci nebbia utilizzando questa scheda con questo chipset.

### **Number Nine Revolution IV**

Quando utilizzi questa scheda (chipset Ticket to Ride IV), se avvii la tua macchina a risoluzioni diverse da 640x480 e lanci il gioco, il video iniziale potrebbe risultare danneggiato e tendente al verde. Se passi da 640x480 ad un'altra risoluzione e poi torni a 640, il video funziona correttamente. Questo non incide sul gioco.

### **Permedia 3 Create!**

Quando utilizzi questa scheda con i driver forniti, v1.0 - 4.10.01.2106, potresti riscontrare i seguenti problemi:

- Potrebbe non esserci la nebbia.
- Potresti vedere alcuni pixel grandi che formano linee verdi verticali.

## **Permedia 2**

Quando utilizzi schede grafiche con il chipset Permedia 2, potresti non essere in gradi di giocare **La Macchina** 

**Infernale.** Al momento dell'uscita del gioco, non eravamo in grado di trovare driver funzionanti per la Diamond Fire GL 1000 o per la View Top Mars3D. Controlla con il produttore della tua scheda grafica per driver aggiornati in grado di correggere il problema.

La Creative Labs Graphic Blaster Exxtreme funziona con gli ultimi driver Creative Lab, ma potresti riscontrare i seguenti problemi:

- · La nebbia potrebbe risultare troppo densa, ed è quindi necessario disabilitarla.
- · Potresti riscontrare problemi di vario tipo a diverse risoluzioni.

### **RenditionV-2100 and V-2200**

Utilizzando una scheda grafica con i chipset Rendition V-2100 o V-2200, potresti riscontrare i seguenti problemi:

- · Grafica 3D trasparente o tremolante se si utilizzano i driver rilasciati con la scheda . Controllare la lista delle schede supportate per la versione dei driver che corregge questo problema.
- · La nebbia potrebbe risultare troppo densa, ed è quindi necessario disabilitarla.
- Potresti riscontrare problemi di vario tipo a diverse risoluzioni.

# **Compatibilità con DirectX**

Consulta Impostazioni DirectX per informazioni su come controllare se la tua scheda audio è compatibile con DirectX. Se non lo è, controlla con il produttore dell'hardware per driver aggiornati.

#### **Nessun suono nel programma di avvio di La Macchina Infernale**

A volte il sonoro nel programma di avvio potrebbe non funzionare. Quando questo accade, solitamente incide anche sul resto del gioco. Windows potrebbe ancora utilizzare la scheda audio per l'ultima applicazione che si stava eseguendo. Il problema si dovrebbe risolvere riavviando il sistema. Se riavviando non si risolve, la scheda video potrebbe essere impostata incorrettamente in Windows. Leggi completamente questa sezione per verificare se la scheda video funziona correttamente.

**NOTA:** Se il Lettore Multimediale non è installato, alcune delle seguenti istruzioni non funzioneranno. Se desideri installarlo, consulta l'aiuto di Windows. Digita semplicemente il Lettore Multimediale nell'indice e segui le istruzioni fornite da Microsoft.

# **Controllo Volume**

E' possibile cambiare il volume all'interno del gioco attraverso le **Opzioni Audio**. Per fare questo:

- · Premi **ESC** durante il gioco.
- · Seleziona **Opzioni Audio** e regola la barra di controllo del volume.

Con alcune schede audio potresti avere bisogno di utilizzare il pannello di controllo di Windows per regolare il volume nel gioco. Se non hai l'icona Controllo Volume sulla barra delle applicazioni:

- · Apri la finestra **Controllo Volume**.
- · Regola i vari volumi.
- · Assicurati che le opzioni MUTO non siano abilitate.

Alcune schede audio e/o PC particolari potrebbero avere software proprietario che deve essere impostato separatamente dal programma di controllo volume di Windows 95/98. Controlla i manuali dell'hardware per ulteriori informazioni.

# **Altoparlanti alimentati o amplificati**

Se hai altoparlanti alimentati ed i jack line-out e speaker-out sulla tua scheda video, prova a collegare i diffusori al jack line-out. La maggior parte dei jack speaker-out ha un segnale amplificato e potrebbe causare problemi di distorsione. Spostandoti sul jack line-out potrebbe migliorare la qualità audio.

# **Risoluzione di problemi generali della scheda audio**

Se la tua scheda audio non è impostata correttamente in Windows, non è compatibile con DirectX o Windows 95/98 al 100%, o vi è un conflitto di sistema, si potrebbero verificare i seguenti problemi audio:

- · Potresti sentire delle scariche.
- · Potresti sentire le voci che balbettano.
- · Potresti sentire suoni che si ripetono.
- · Potrebbe non esserci alcun suono.
- · Il suono si potrebbe interrompere.
- · Potresti sentire rumori strani.
- · Il gioco potrebbe non funzionare.

# **Prova della scheda sonora in Windows**

Assicurati che la scheda audio sia impostata correttamente in Windows. Puoi usare il Lettore Multimediale di Windows per testare il suono. Per fare questo:

- · Clicca sul pulsante **Start** della barra delle applicazioni.
- · Seleziona **Programmi**.
- · Seleziona **Accessori**.
	- · **Windows 95:** Seleziona **Multimedia**.
	- · **Windows 98:** Seleziona **Svago**.
- · Seleziona **Lettore Multimediale**.
- · Vai al menù File.
- · Seleziona **Apri...** e scegli un suono da ascoltare. Assicurati di scegliere **Tipo di File: Suono (\*.wav)**.

# **Prova della scheda sonora con i diagnostici di DirectX**

Dopo avere installato **La Macchina Infernale**, puoi avviare i programmi Diagnostici di DirectX per testare la tua scheda audio. Per fare questo:

- · Apri il menù di avvio di **La Macchina Infernale**.
- · Clicca su **Opzioni**.
- · Clicca su **Opzioni Avanzate**.
- · Clicca su **Analizza il tuo Computer**.
- · Clicca su **DXDIAG**. Questo avvia i diagnostici di DirectX.
- · Clicca su **Sound**, quindi clicca su **Test**. Se la tua scheda fallisce i vari test, potresti avere problemi nel giocare **La Macchina Infernale** o altri giochi che richiedono DirectX.

# **Controllo e pulizia del CD**

Un CD sporco o segnato può causare molti problemi per quanto riguarda l'audio. Controlla che il tuo CD sia pulito e privo di graffi. Per pulire il tuo CD, strofinalo leggermente con un panno morbido, partendo dal centro verso l'esterno.

# **Messaggio d'errore all'avvio con un Voice Modem installato**

Quando hai un voice modem installato, potrebbe apparire l'errore **"Questo programma ha effettuato un'operazione illegale"** dopo avere cliccato su **Gioca La Macchina Infernale** dal menù di avvio. Inoltre, l'audio potrebbe saltare durante i filmati se il dispositivo wave del modem è abilitato. Per correggere questi problemi:

- · Apri la finestra **Multimedia**.
	- · **Windows 95:** Clicca su **Avanzate**
	- · **Windows 98:** Clicca su **Periferiche**
- · Clicca sul **+** a fianco di **Periferiche Audio**
- · Doppio-clic su **Audio per Periferica Voice Wave**
- · Seleziona **Non utilizzare le caratteristiche audio su questa periferica** e clicca su OK.

**NOTA:** Questo disabilita le caratteristiche voice del tuo modem.

#### **Schede sonore specifiche**

#### **Schede Audio 3D con DirectX 6.1a**

Abbiamo riscontrato che la versione di DirectX fornita con Windows 98 SE ha problemi con alcune schede 3D. Questo potrebbe causare schermate blu di errore se abiliti il suono 3D per giocare a **La Macchina Infernale.** Se si verifica questo problema occorre installare le DirectX 7.

#### **Creative Labs AWE64**

Se utilizzi questa scheda, se avvii il gioco e il filmato iniziale sembra saltare, potresti avere l'opzione Full Duplex disabilitata. Abilitando Full Sound Duplex questo non succederà. Per fare questo:

- · Apri la finestra **Proprietà di Sistema**.
- · Clicca su **Gestione Periferiche** e seleziona **Mostra periferiche per tipo**.
- · Clicca sul **+** a fianco di **Controller audio, video e giochi**.
- · Doppio clic su **AWE64 16-bit Audio**.
- · Clicca su **Impostazioni**.
- · Clicca su **Ripristina/Imposta Default**, quindi clicca su **OK**.

### **Periferiche Crystal Audio**

Giocando **La Macchina Infernale** su un sistema con una periferica Crystal Audio on-board, l'audio potrebbe occasionalmente emettere delle scariche. Installando i driver aggiornati per questo chipset dovrebbe risolvere il problema.

#### **ESS Canyon3D**

Utilizzando questa scheda con l'audio 3D abilitato, il suono potrebbe saltare sporadicamente. Occorre disabilitare l'audio 3D per correggere questo problema.

#### **Guillemot MaxiSound Game Theatre**

Utilizzando questa scheda in Windows 98, potresti ascoltare strani rumori durante i filmati. In questo caso occorre aggiornare i driver della scheda.

### **Guillemot MaxiSound Sound 64 Dynamic 3D**

Quando abiliti l'opzione audio 3D nel menù **Opzioni Audio**, i suoni potrebbero non venire riprodotti fino a che non disabiliti questa opzione. Controlla nel sito web della Guillemot per vedere se ci sono nuovi driver disponibili per questa scheda che potrebbero risolvere il problema.

## **Opti 925**

Utilizzando questa scheda potresti sentire strani rumori durante l'esecuzione di **La Macchina Infernale**. Controlla il sito web della Opti per nuovi driver aggiornati che potrebbero risolvere il problema.

### **Pine PCI Digital**

Utilizzando questa scheda con i driver Aureal 2.08, le voci potrebbero venire riprodotte troppo velocemente con l'audio 3D abilitato. Disabilitando l'audio 3D si risolve il problema.

Se non sei in grado di risolvere un problema audio consultando questa Guida alla Risoluzione dei Problemi, contatta il produttore dell'hardware per driver DirectX aggiornati. Abbiamo incluso una lista di siti web in fondo a questo documento, per poter scaricare driver specifici.

# **Problemi lettore CD-ROM**

Il CD-ROM non viene influenzato dalle DirectX, ma se riscontri problemi di velocità del gioco, audio scattante, grafica lenta, o altro, il tuo CD-ROM potrebbe non rientrare nei requisiti minimi per giocare a **La Macchina Infernale**.

# **Lunghi ritardi nei caricamenti da CD delle partite o dei filmati**

Se riscontri ritardi evidenti durante i caricamenti da CD de **La Macchina Infernale** o dei filmati:

- · Il tuo CD-ROM non riesce a caricare tutti i dati necessari.
- · Il tuo CD-ROM potrebbe non rientrare nei requisiti minimi per giocare a **La Macchina Infernale**.
- · Il tuo CD-ROM potrebbe essere troppo vecchio o non allineato.
- · Potresti avere un CD-ROM veloce che rallenta troppo quando il gioco non accede al CD. Questo si può verificare se si utilizza un 16X o superiore.

# **Errore di accesso al CD-ROM**

Una schermata blu di fallito accesso al CD-ROM potrebbe essere sintomo di uno di questi problemi:

- · Il CD potrebbe essere sporco o graffiato.
- · Potresti avere rimosso il CD dal computer mentre **La Macchina Infernale** era in esecuzione.
- · Il tuo CD-ROM potrebbe avere difficoltà a leggere il disco. Questo è comune ad alcuni CD-ROM 8X.
- · Il tuo CD-ROM potrebbe essere vecchio o fuori uso.
- · Il tuo CD-ROM potrebbe essere installato non correttamente in Windows.

Prima, controlla che il CD non sia sporco o graffiato. Per pulire il CD, strofinalo delicatamente con un panno morbido dal centro verso l'esterno. Se il CD ti sembra non avere problemi fisici, inseriscilo nuovamente nel drive e controlla se il problema è stato risolto o meno. Se il problema persiste, prova a testare il drive con un altro CD.

### **Problemi nell'accesso ai file**

Se riscontri problemi accedendo o utilizzando i file sul CD-ROM o sul Disco Fisso, i due drive potrebbero funzionare il modalità compatibile MS-DOS. Per verificare questo:

- · Apri la finestra **Proprietà di Sistema**.
- · Clicca su **Prestazioni**.
- · Controlla la riga **File System:**.

Dovrebbe risultare a 32-bit. Se viene indicato che qualche drive funziona in Modalità Compatibile MS-DOS, vuol dire che non sono configurati correttamente per funzionare in Windows 95/98. Questo diminuirà sensibilmente le prestazioni del tuo computer, o potrebbe impedirti l'acceso a programmi scritti per una accesso a 32-Bit.

Questo potrebbe essere causato da:

- · Interfacce IDE o SCSI che non sono impostate correttamente sotto Windows.
- · Driver inappropriati per hardware IDE o SCSI.
- · Drive CD-ROM proprietari.
- · Il computer non supporta la modalità LBA (Logical Block Addressing) ad eccezione della modalità software, come il Dynamic Drive Overlay, che permette al computer di vedere pienamente la capacità do grandi dischi fissi.
- · Virus Software, come i virus MYB o CMOS A.

Se si verifica questo problema, contatta il produttore del computer o un tecnico per ottenere assistenza e correggerlo prima che sia causa di ulteriori danni..

### **Installare i controller per il gioco**

Per giocare a **La Macchina Infernale** con un joystick o un gamepad, devi avere il joystick installato e calibrato correttamente. Per assicurati che il controller sia configurato correttamente:

- · Verifica che il tuo controller sia correttamente connesso alla porta USB o alla porta giochi.
- · Assicurati di disinstallare il software di un eventuale controller rimosso dal sistema.
- · Assicurati di avere tutto il software per il controller correttamente installato o configurato.
- · Assicurati che il tuo controller sia propriamente configurato e calibrato nel pannello di controllo di Windows prima di avviare il gioco.
- · Dopo il filmato d'apertura, quando Indy è in Canyonland, premi **ESC** o **I** per accedere al menù interfaccia. Scorri il menù opzioni e seleziona **Abilita Gamepad/Joystick**.

# **Configurare i controller del gioco**

Al controller di gioco appartengono funzioni predefinite quando viene utilizzato durante il gioco. Le funzioni potrebbero differire a seconda del tipo di controller usato. Il tuo controller deve essere compatibile con Windows al 100% per funzionare correttamente con **La Macchina Infernale**. Per visualizzare le funzioni predefinite per il tuo controller consulta il menù **Impostazioni**. Per accedere a questo menù:

- · Avvia **La Macchina Infernale**.
- · Premi **ESC** o **I** per accedere al Menù Interfaccia. Scorri le opzioni del menù e seleziona **Opzioni Controller**. Da qui è possibile riassegnare funzioni tastiera o azzerare i tasti del tuo controller.

### **Calibrazione del Controller di gioco**

Se si verificano problemi utilizzando un joystick o un gamepad giocando a **La Macchina Infernale**, dovresti assicurarti che il tuo controller è stato calibrato correttamente. E' necessario uscire da **La Macchina Infernale** per calibrarlo. Non sarai in grado di farlo mentre il gioco è in esecuzione.

### **CH Gamestick 14, CH Gamestick 3D, Mad Catz Panther DX**

Se utilizzi uno di questi controller, si possono verificare problemi durante l'assegnazione delle funzioni ai relativi tasti. L'ultimo pulsante premuto potrebbe contenere le informazioni dell'ultimo assegnato, rendendo così difficile l'operazione. Controlla il sito web per vedere se ci sono ulteriori informazioni disponibili.

#### **Microsoft Precision Pro**

Utilizzando il joystick Microsoft Precision Pro collegato alla porta giochi della scheda audio, 9 dei 10 pulsanti disponibili non funzioneranno. Collegando il controller alla porta USB ci saranno 9 pulsanti disponibili, ma non tutti potrebbero funzionare con alcune configurazioni. Questo incide sui tasti predefiniti di Jones3D, configurati per la porta giochi.

# **Controlli Multiple Game**

Se hai più di un controller di gioco installato sul tuo sistema, come periferiche USB, dovrai selezionare il tuo controller preferito prima di avviare il gioco.

# **Joystick Analogici**

Se il tuo joystick analogico non viene rilevato nel gioco o le prestazioni ne sono ridotte, devi installare il software che viene venduto assieme ai joystick e gamepad digitali della Microsoft. Disinstallando questo software e reinstallando il joystick analogico nel Pannello di Controllo di Windows 95/98 dovrebbe risolvere il problema.

# **Scollegare il controller di gioco**

Se utilizzi un controller di gioco e lo scolleghi al tuo computer mentre giochi a **La Macchina Infernale**, si potrebbero verificare rallentamenti e Indy potrebbe muoversi stranamente, come camminare in circolo.

# **Gioco in pausa**

Potresti non essere in grado di mettere in pausa il gioco se il joystick è abilitato e non calibrato. Se non stai utilizzando un controller di gioco, raccomandiamo di disabilitare la caratteristica nel menù opzioni. Se stai utilizzando il joystick, sarà necessario uscire dal gioco e ricalibrarlo.

# **Tastiere Compatte**

Gli utenti di tastiere compatte, come quelle che si trovano nei sistemi laptop o quelle utilizzate per motivi ergonomici, potrebbero avere difficoltà nell'utilizzare i comandi tastiera predefiniti.

### **Limiti della tastiera**

Alcune tastiere potrebbero avere limitazioni nel gioco. Potresti non essere in grado di utilizzare tasti multipli contemporaneamente. Se stai premendo due tasti nello stesso momento, solo uno registrerà l'azione che scegli.

#### **Tastiera Logitech Cordless Desktop**

Se utilizzi una tastiera Logitech Cordless Desktop, avrai visto che Indy si blocca muovendosi verso una particolare direzione senza fermarsi. Se ti succede, è necessario premere il tasto direzionale relativo alla stessa direzione per fare fermare Indy. Consulta la Logitech per ulteriori informazioni.

#### **Tasti di Windows**

Su alcune tastiere i tasti di Windows sono attivi nel gioco. Data la posizione di questi tasti, è facile che vengano premuti per errore. In questo caso è sufficiente tornare al gioco con un task-back.

## **Impossibile saltare quando si corre verso sinistra**

Con alcune tastiere, se configuri il tasto ALT per saltare, invece del tasto predefinito X potresti non essere in grado di saltare mentre corri verso sinistra. In questo caso è necessario cambiare il tasto assegnato per il salto.

#### **Cosa faccio se Indy si blocca?**

Se Indy si blocca mentre giochi a **La Macchina Infernale**, premi F10 e digita FIXME.

## **Software per Kensington MouseWorks 5.02**

Le impostazioni predefinite nel software di utility del Kensington Expert Mouse o del MouseWorks Trackball sono tali da fare apparire un menù pop-up quando si cliccano entrambi i tasti contemporaneamente. Questo menù pop-up causa la minimizzazione de **La Macchina Infernale** durante il gioco. E' possibile disabilitare questa caratteristica cambiando i due tasti in basso da "**Pop-up Menu"** a "**Click"** nell'utility Kensington MouseWorks 5.02.

# **Siti Web**

Acer www.acer.com Alliance Semiconductor www.alsc.com Asus www.asus.com ATI Technologies www.atitech.com Aureal Semiconductor www.a3d.com Aztech Labs www.aztechca.com Canopus www.canopuscorp.com Cirrus Logic www.cirrus.com Compaq www.compaq.com Creative Labs www.creativelabs.com Crystal Semiconductor www.crystal.com DELL Computer www.dell.com Diamond Multimedia www.diamondmm.com Elsawww.elsa.com Ensoniq www.ensoniq.com ESS Technologies www.esstech.com Gateway 2000 www.gateway2000.com Guillemot www.guillemot.com Hercules www.hercules.com Hewlett Packard www.hp.com IBM www.ibm.com Intel www.intel.com Intergraph www.intergraph.com Jaton www.jaton.com LucasArts Entertainment Co. LLC www.lucasarts.com LucasArts Support support.lucasarts.com Matrox www.matrox.com Media Vision www.svtus.com MediaSonic www.mediasonic.com Microsoft www.microsoft.com Microsoft Sidewinder www.microsoft.com/sidewinder/ Number Nine www.nine.com Oak Technology www.oaktech.com OPTi www.opti.com Orchid www.orchid.com Packard Bell www.packardbell.com Real 3D www.real3d.com Rendition www.rendition.com Silicon Integrated Systems (SiS) www.sis.com.tw STB Systems www.stb.com Trident www.tridentmicro.com Turtle Beach www.tbeach.com Yamaha www.yamaha.com

3Dfx Interactive www.3dfx.com www.aztech.com.sg